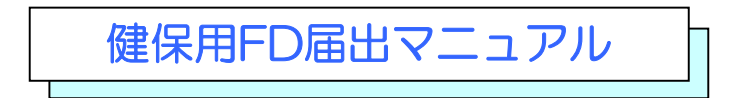

社会保険事務所へFDによる届出を行っている事業所は、健康保険組合の登録が 必要となります。次の手順に従って健康保険組合の登録を行ってください。

## 1 健康保険組合情報の登録

1 .初期情報の設定画面で「健康保険組合情報登録」を選択します

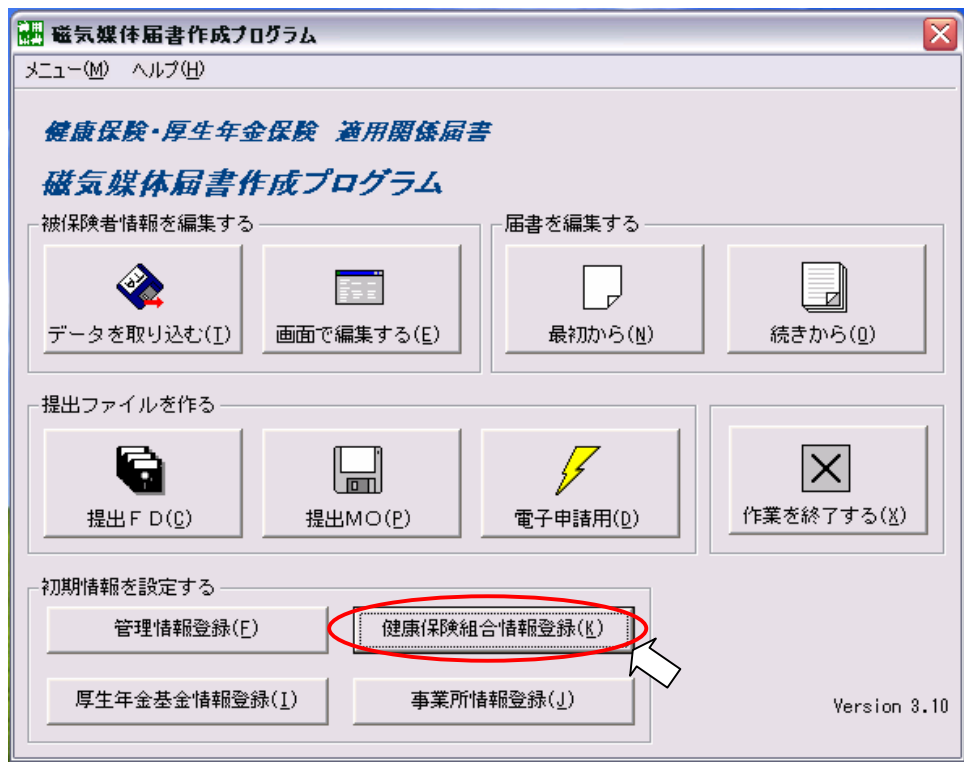

2 .「追加」を選択します

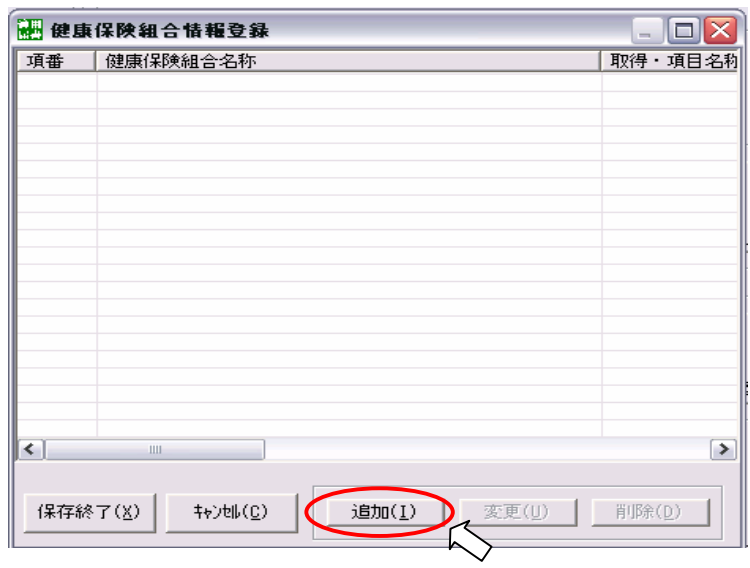

3. 健康保険組合名称に「中部アイティ産業健康保険組合」を入力し、登録します

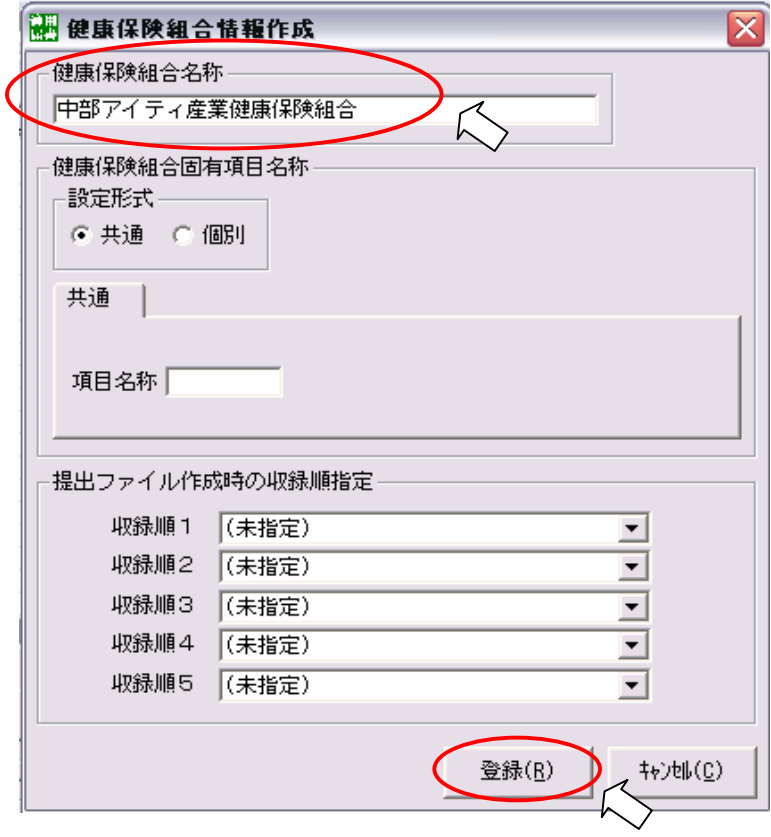

4 .「保存終了」を選択します

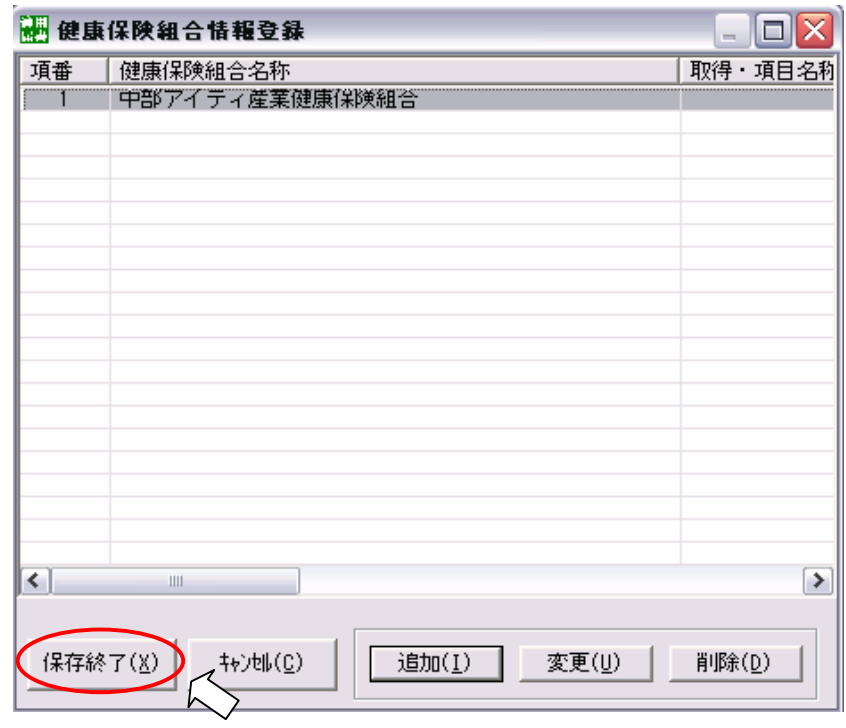

## 2 事業所情報の登録

1. 初期情報の設定画面で「事業所情報登録」を選択します

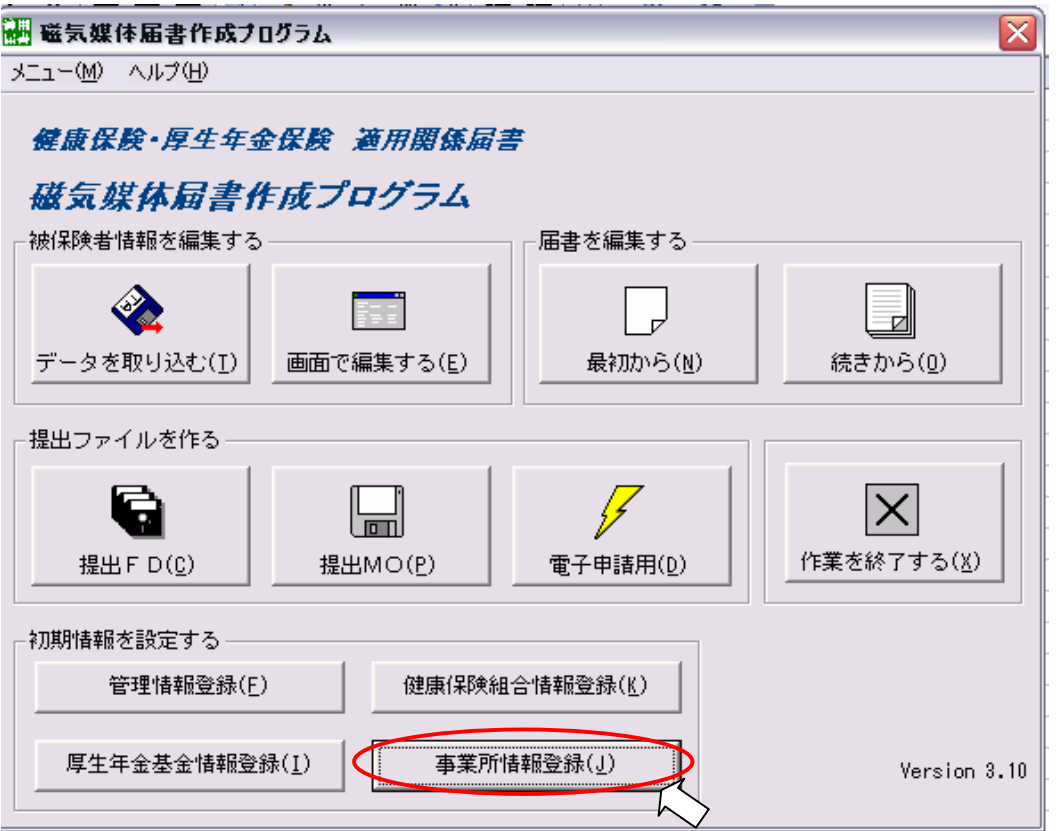

2 .「変更」を選択します

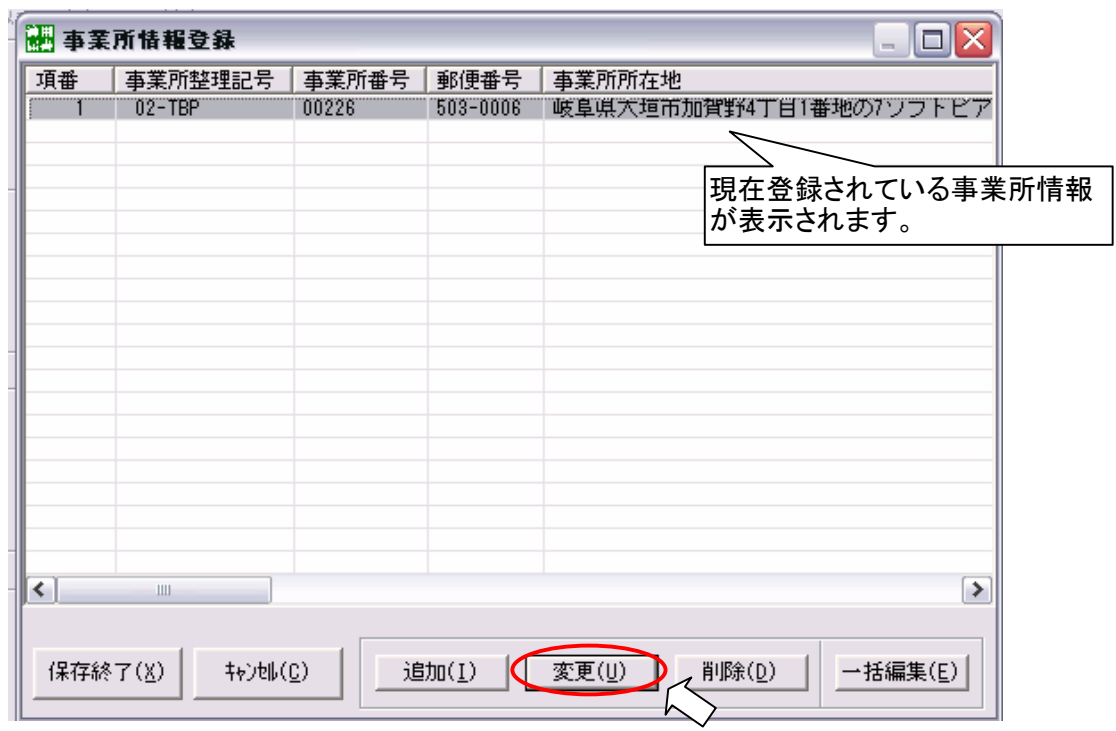

3. 健康保険組合欄の「あり」をチェックし、「中部アイティ産業健康保険組合」を選びます 健康保険組合の事業所番号(記号)を入力します 事業所情報を入力します 「登録」を選択します

■ 事業所情報作成 ≅ 事業所整理記号」 事業所番号  $\boxed{11}$  -  $\boxed{AAA}$  $\sqrt{11111}$ <sub>二</sub>健康保障組合 ● あり 中部アイティ産業健康保険組合 ■ 【事業所番号 】 厚生年金基金 当健康保険組合での事 □ 事業所番号 「  $\Box$   $\bar{\Phi}$ <sup>y</sup>  $\Box$ 業所番号を入力します。 (健康保険証の記号) 郵便番号 —  $\sqrt{123}$  -  $\sqrt{4567}$ 事業所所在地 御社情報をご登録く ۱r  $\overline{OO}$   $\overline{AO}$   $\overline{OD}$   $\overline{TO}$   $\overline{OD}$   $\overline{11}$   $\overline{11}$ ださい。 事業所名称-○○○○株式会社 事業主氏名 電話番号 0000  $123 - 456 - 7890$ 登録(R)  $\sqrt{2}$ **キャンセル(C)** 

4 .「保存終了」を選択します

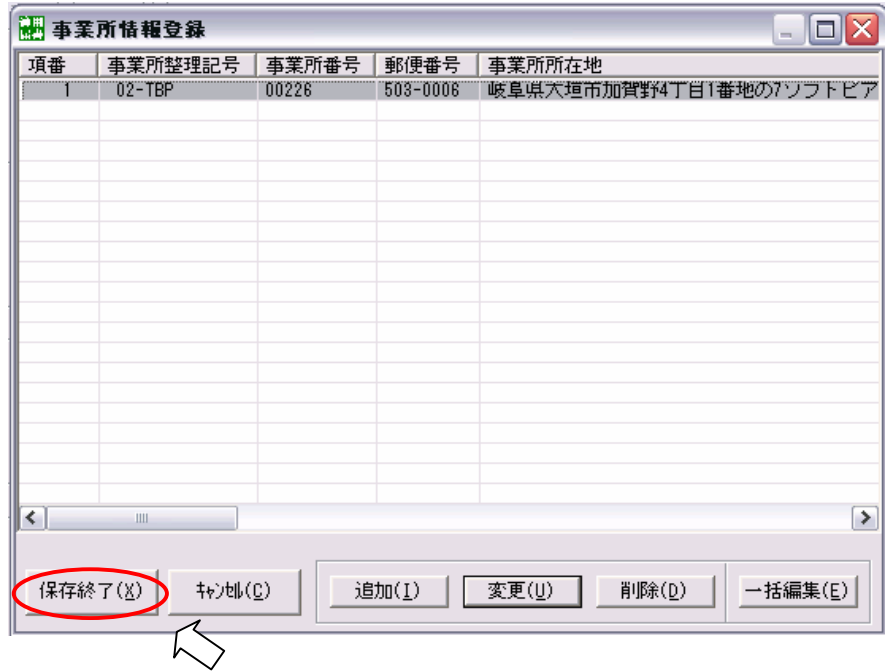

## 算定基礎届の入力

1 .算定基礎届入力画面にデータを入力し、「健康保険組合」のタブをクリックします

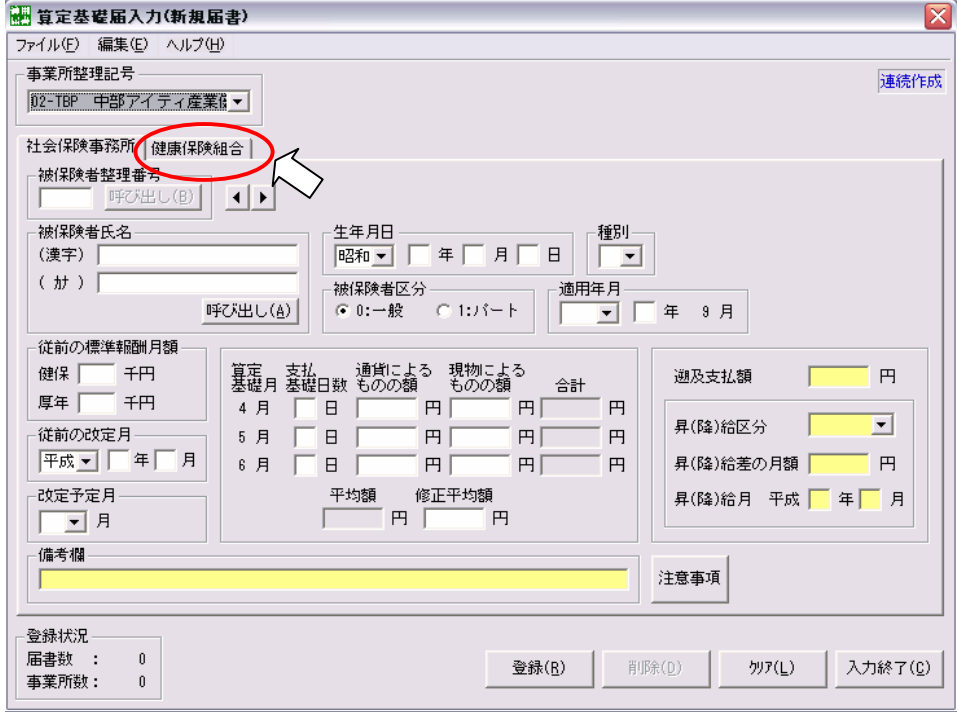

2. 被保険者証番号を入力します

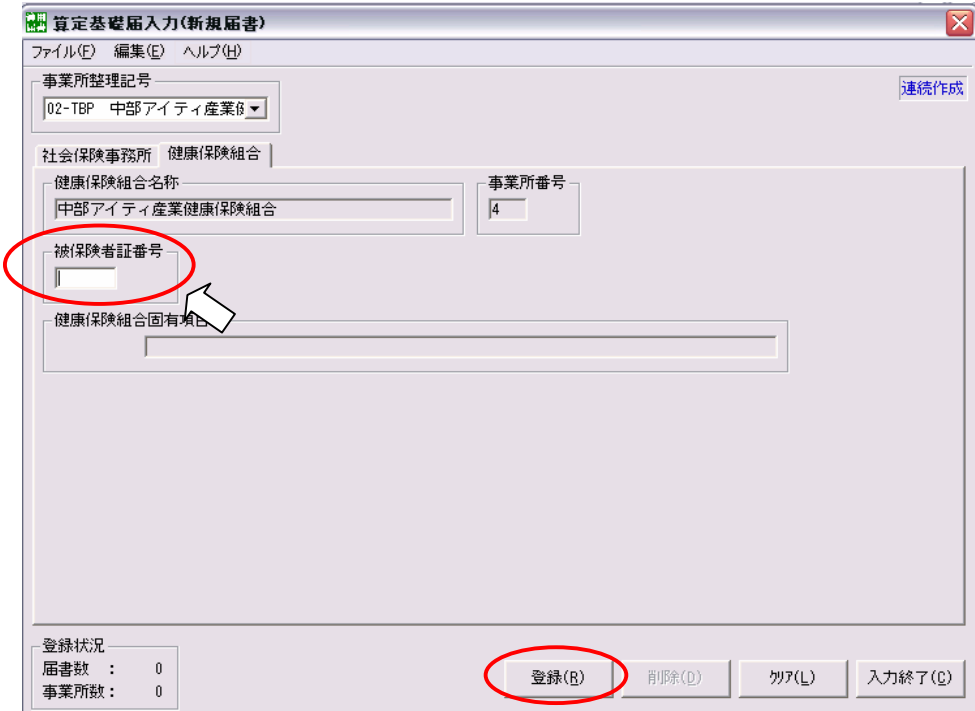

届出書を入力後、画面の指示に従い、社保提出用・健保提出用FDを作成してください。